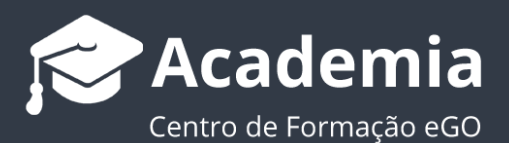

## **Como adicionar um atalho do eGO Real Estate ao ecrã principal do seu Smartphone**

Adicionar um atalho do eGO no ecrã principal do seu smartphone não poderia ser mais simples. Vamos ver como fazê-lo a partir de 3 diferentes browsers, Google Chrome, Samsung Internet e o Safari (Iphone e Ipad)

..................................................................................................................................................................

## **Para Smartphones Android**

**1 - Adicionar o atalho a partir do Google Chrome:** No seu smartphone aceda à aplicação do Google Chrome, e aceda ao eGO Real Estate - admin.egorealestate.com;

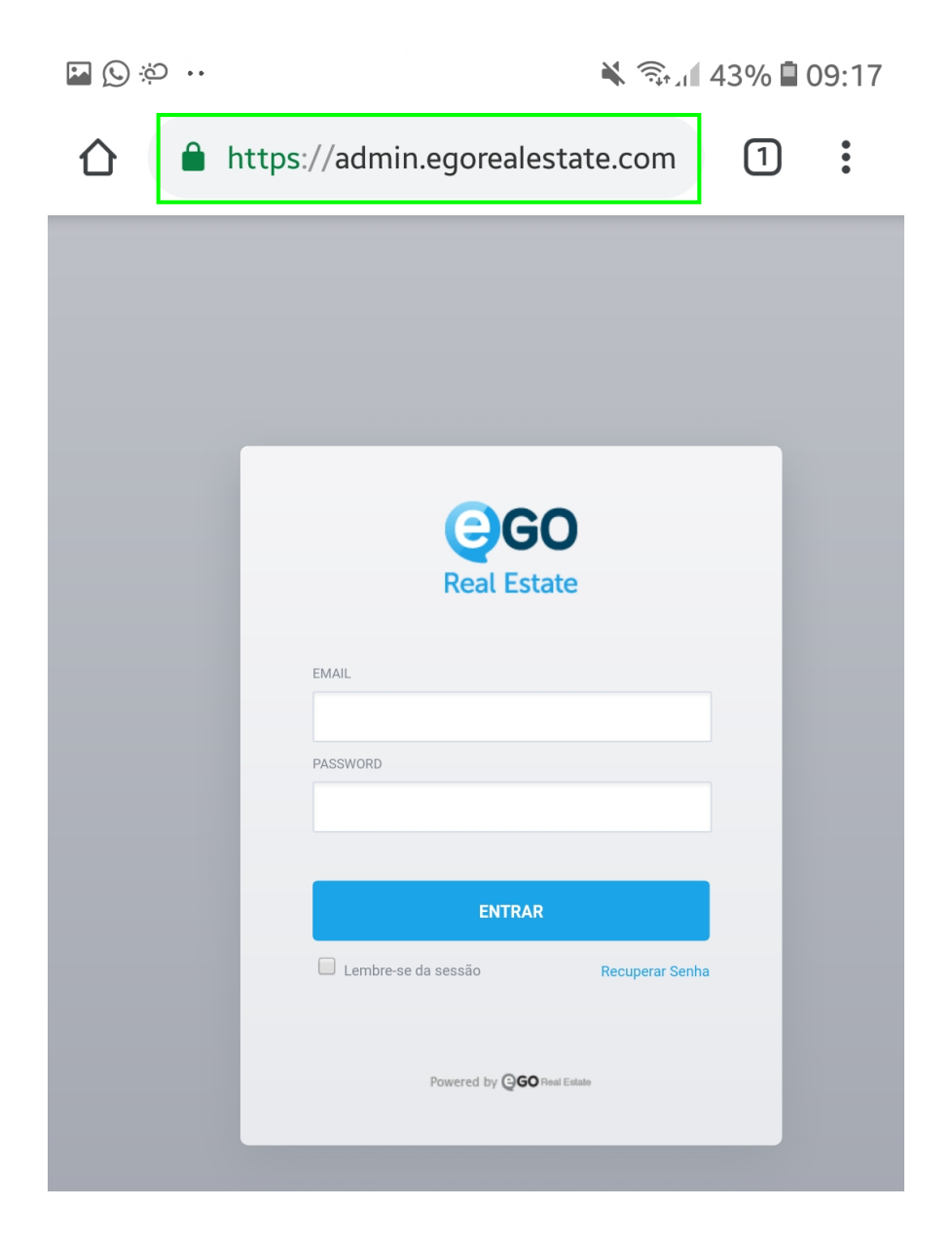

**2 –** Aceda ao menu do Browser (basta clicar nos três pontos );

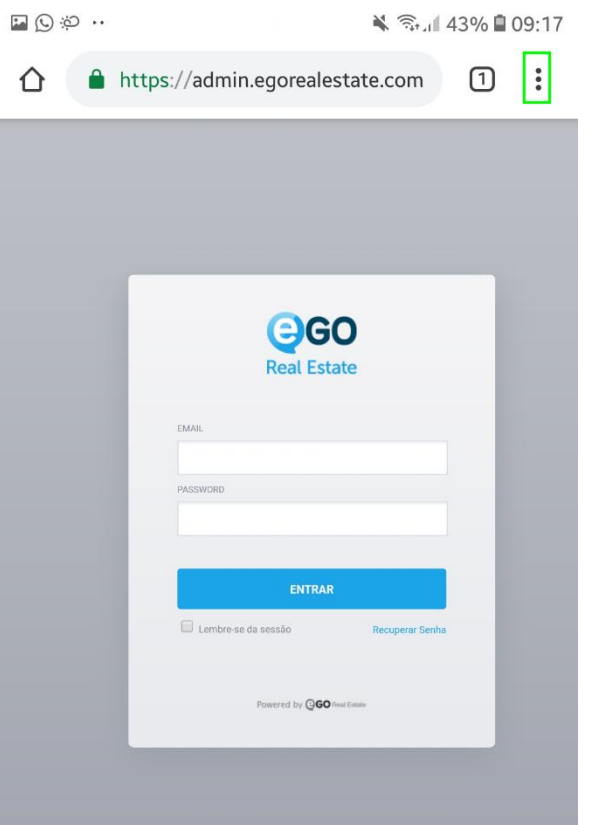

**3 –** No menu escolha a opção '**Adicionar ao ecrã principal**';

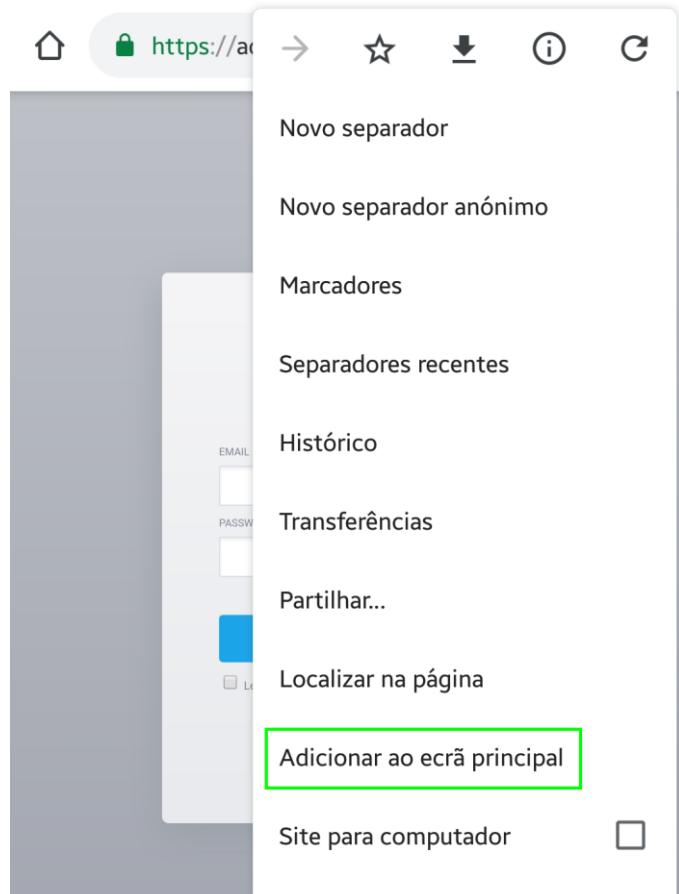

 $\Box$  0 0 . \* है. 143% ■ 09:17 **–** Ajuste o nome do atalho;

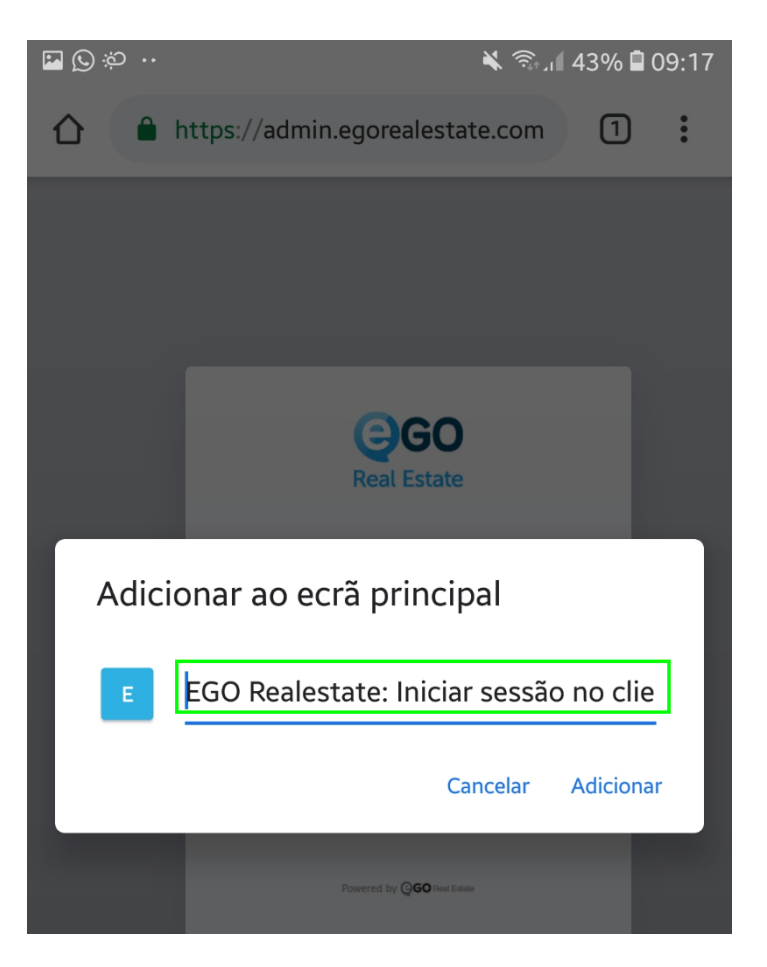

**–** No final clique em adicionar;

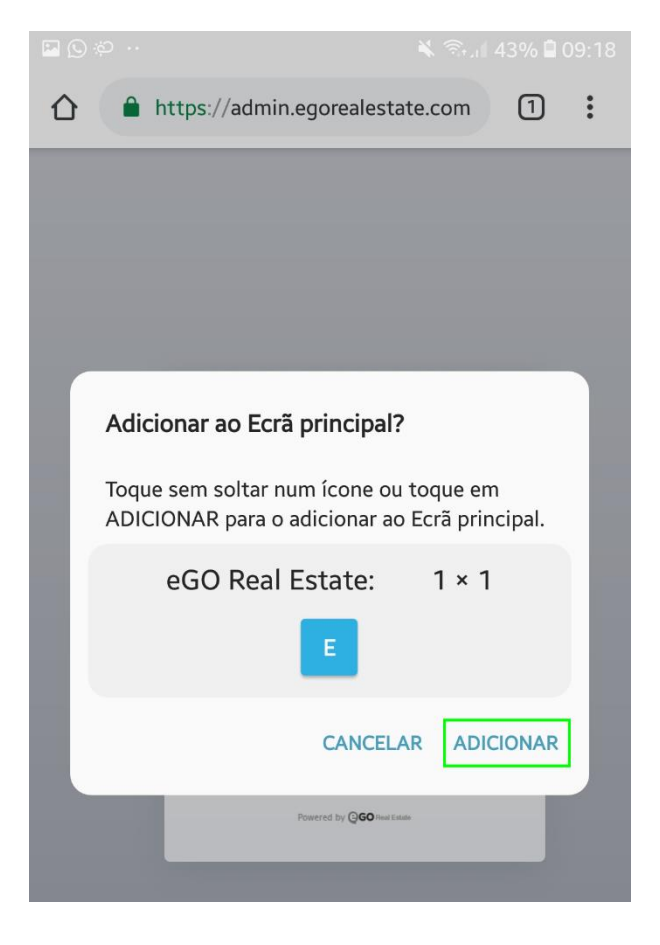

**–** Já terá o seu atalho criado no menu principal do seu Smartphone;

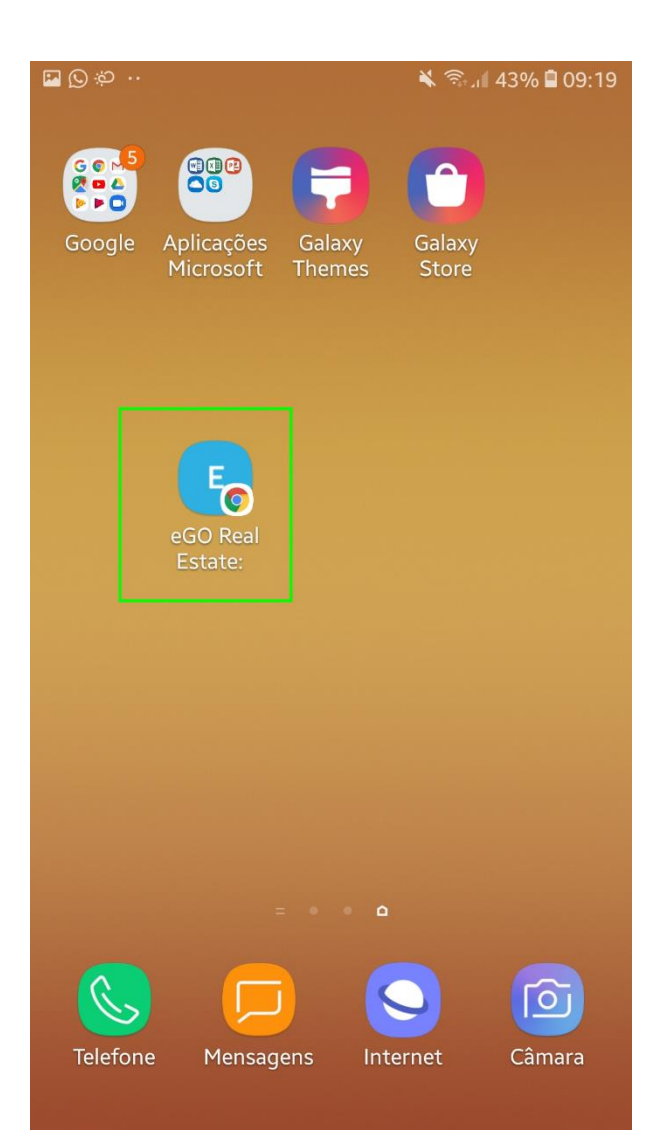

## **Para Smartphones Android**

**1 - Adicionar o atalho a partir do Samsung Internet:** No seu smartphone aceda à aplicação Samsung Internet, e aceda ao eGO Real Estate - admin.egorealestate.com;

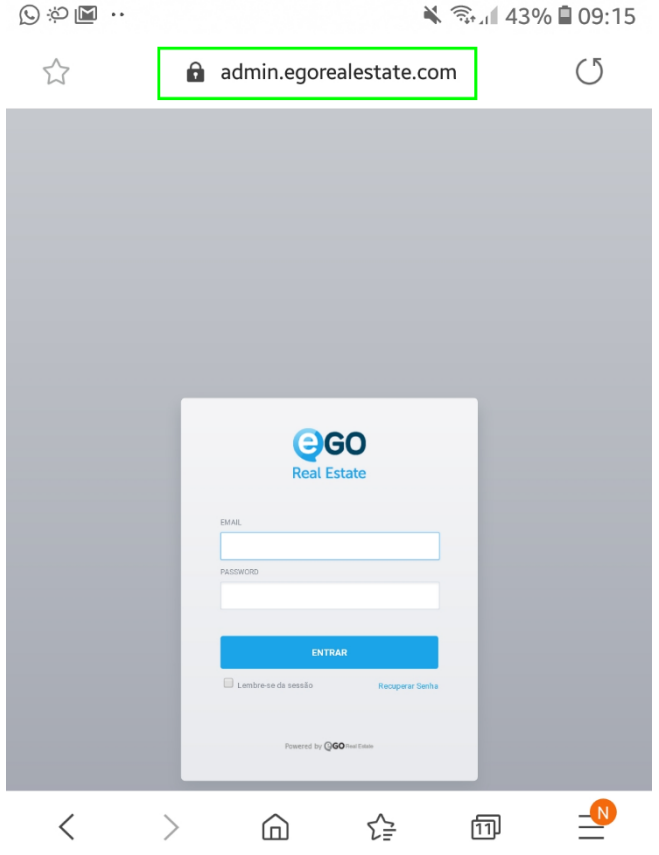

**2 –** Aceda ao menu do Browser (basta clicar  $\equiv$  );

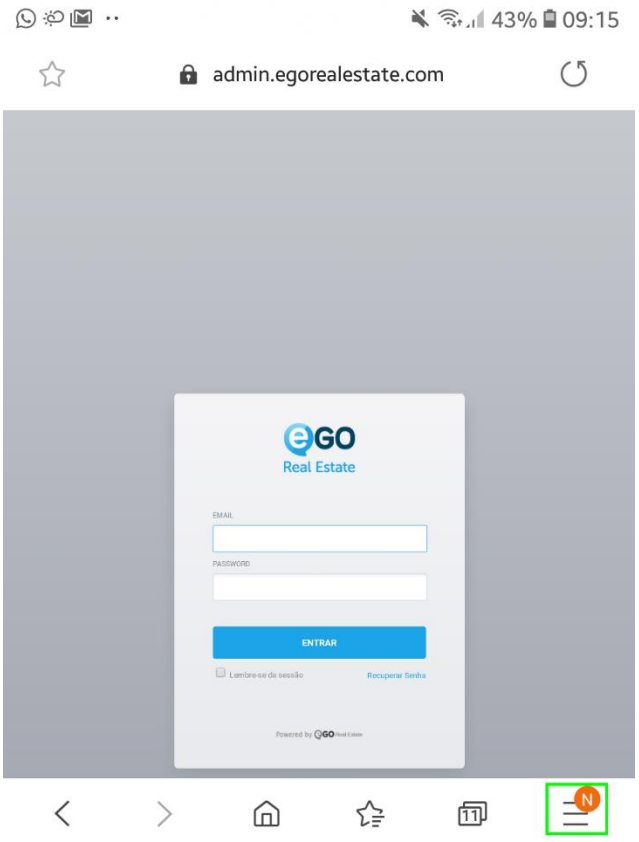

**–** No menu escolha a opção '**Adicionar página a**;

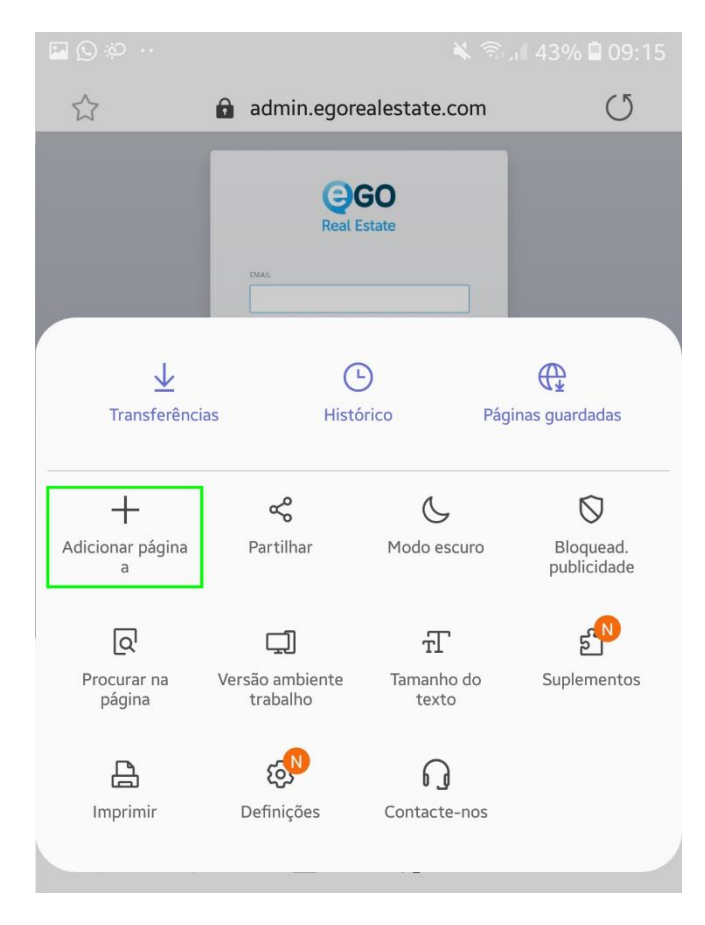

**–** Escolha a opção '**Ecrã principal**';

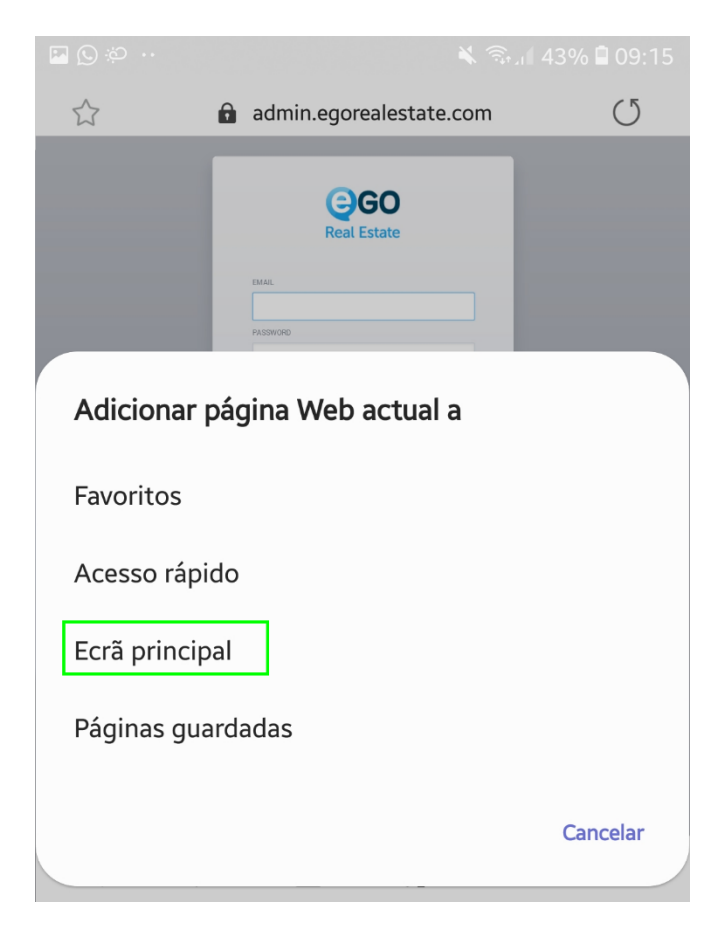

**5 –** No fim clique em adicionar escolha a opção adicionar, e terá o seu ícone disponível no seu ecrã principal.

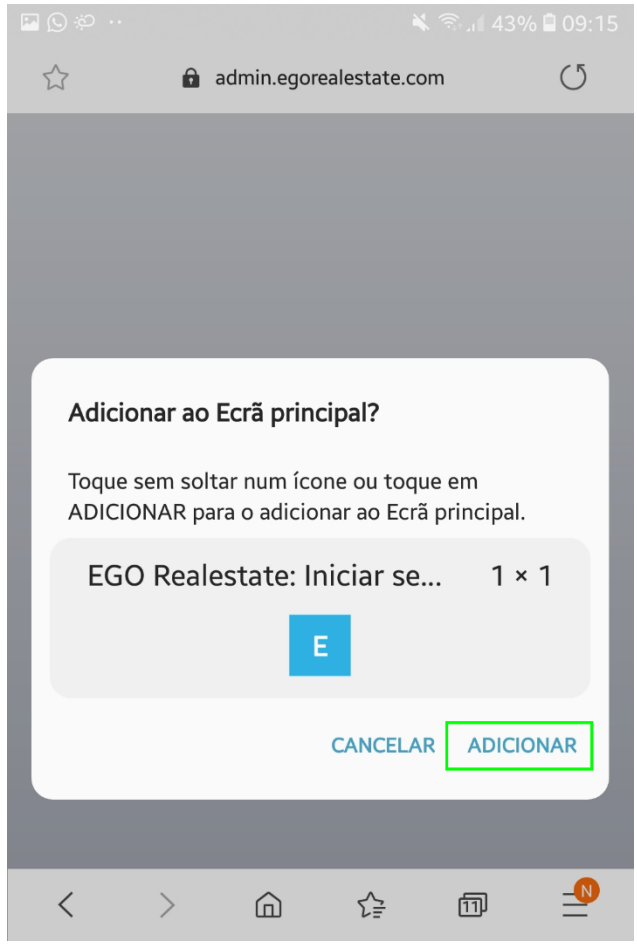

## **Para Smartphones Iphone**

**1 - Adicionar o atalho a partir do Safari:** No seu smartphone aceda à aplicação Safari, e aceda ao eGO Real Estate - admin.egorealestate.com;

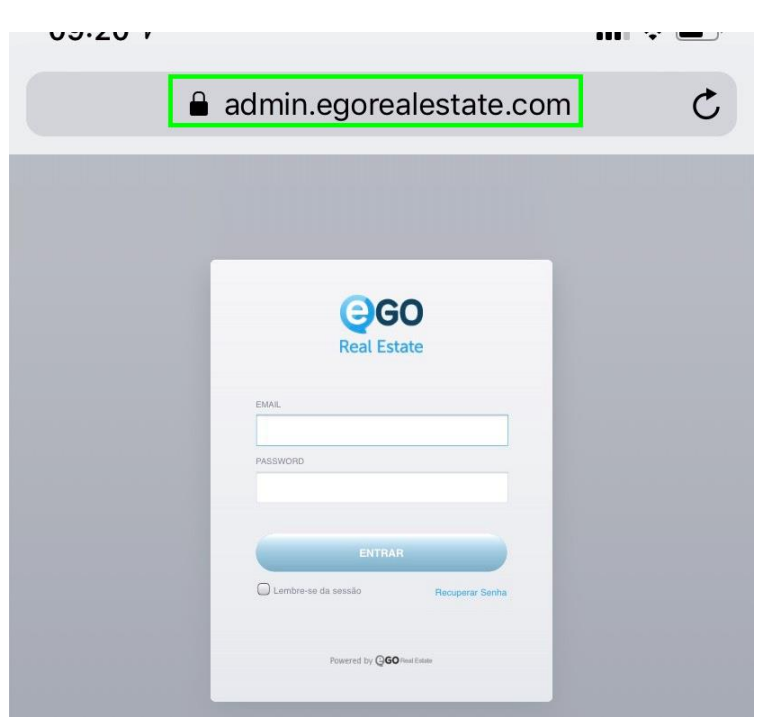

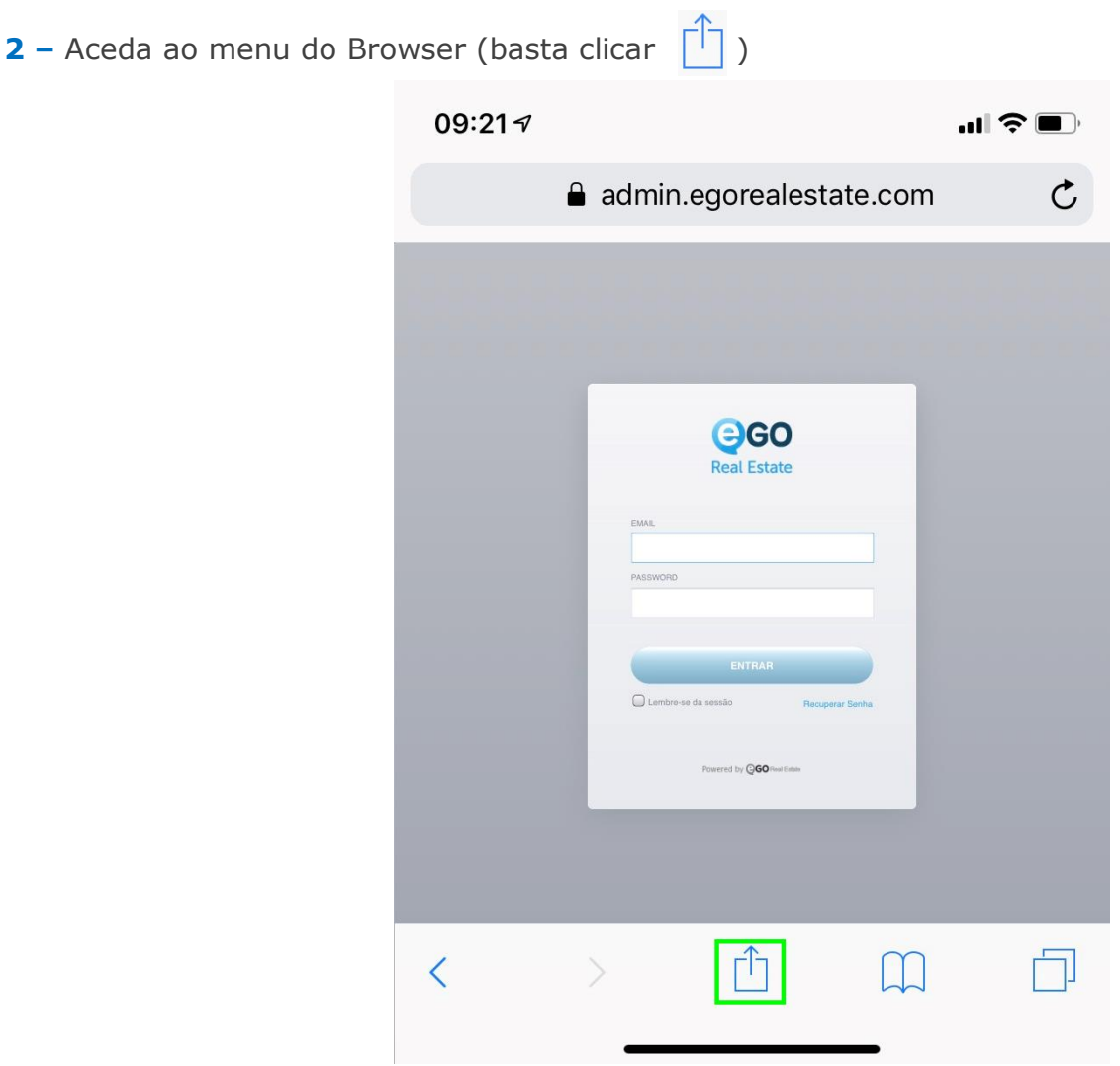

**3 –** Nas opções escolha '**Ecrã principal**;

i.

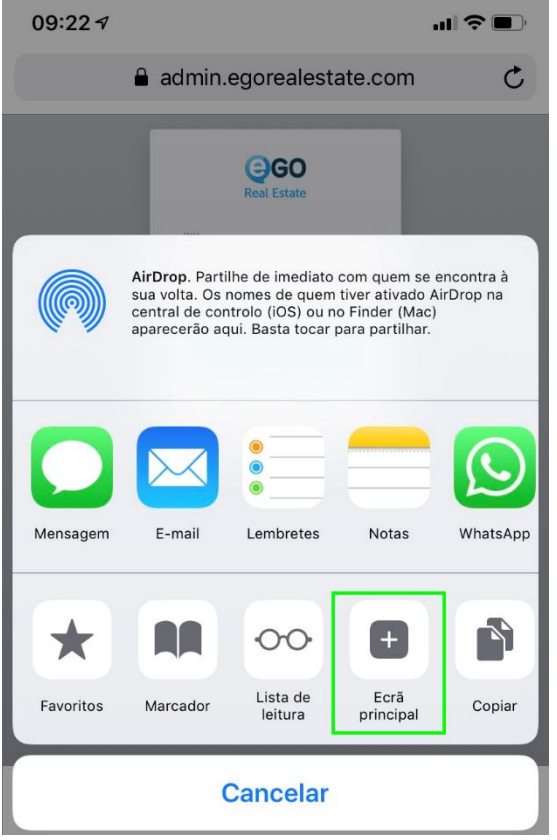

**4 –** Edite o texto a aparecer no atalho e clique em 'Adicionar' e terá o seu ícone disponível no seu ecrã principal.

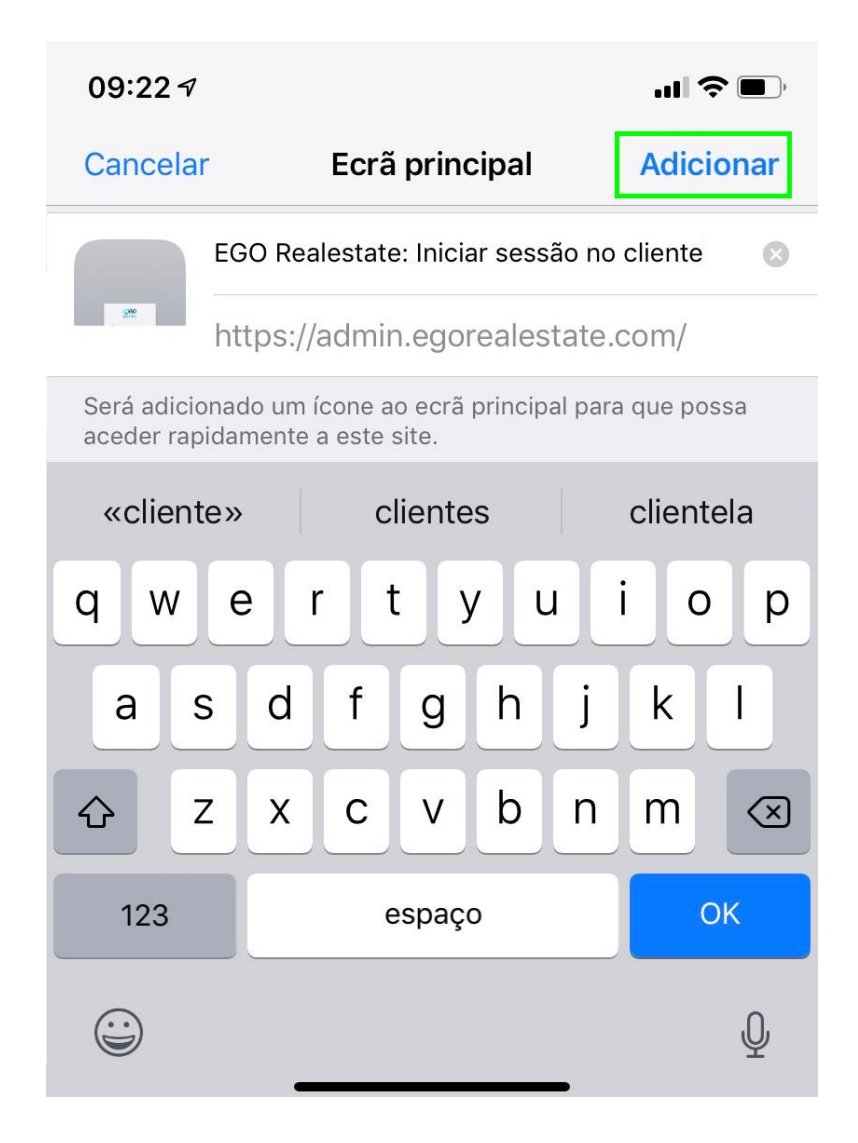

**Saiba mais em:** [http://academia.egorealestate.com](http://academia.egorealestate.com/)

**Questões:** [support@egorealestate.com](file://///storage/publico/Marketing/Academia_novo_layout/PT/Academia-Passo%201/support@egorealestate.com)

..................................................................................................................................................................